# <span id="page-0-0"></span>**Krypted Authentication Documentation** *Release 3.0*

**Porowns, Zahren**

**Oct 19, 2020**

# **Contents**

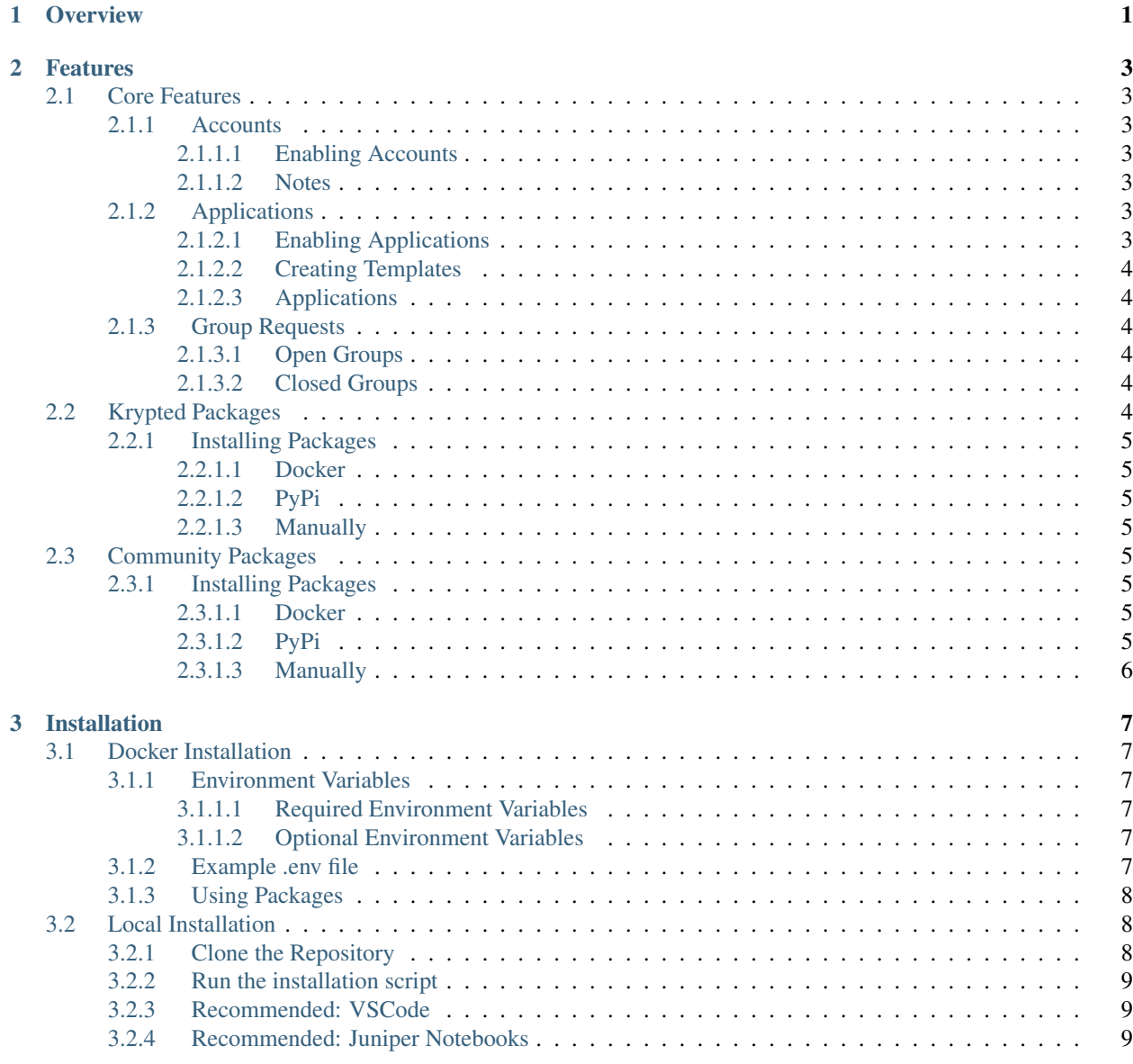

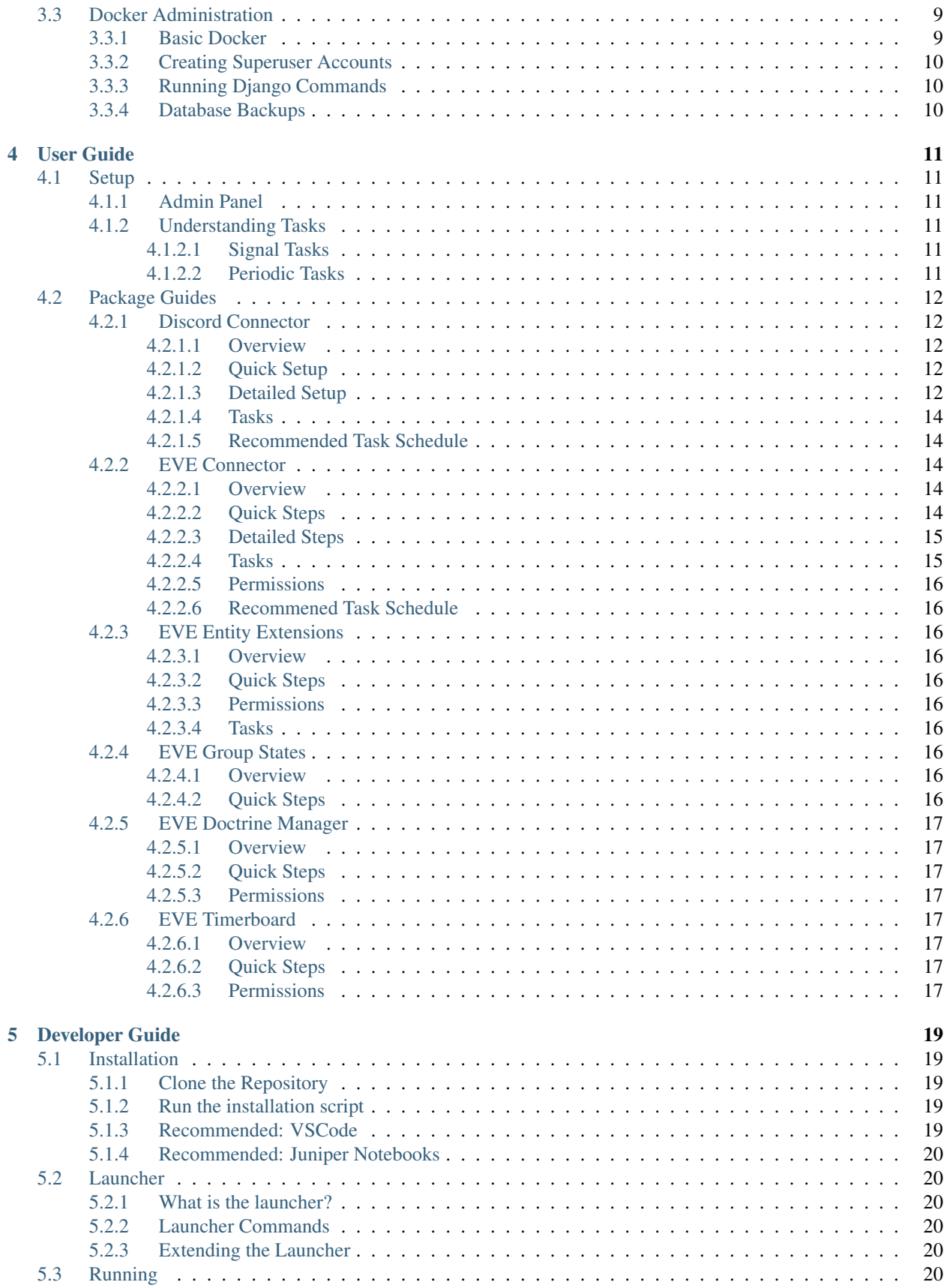

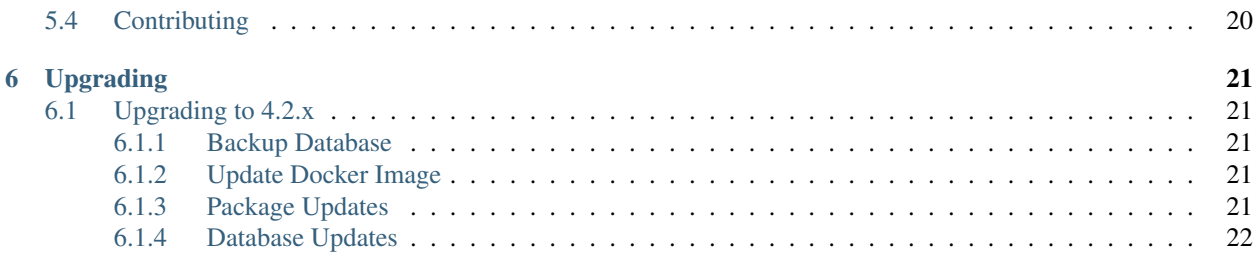

**Overview** 

<span id="page-6-0"></span>Krypted is a community management and authentication platform created by [Krypted Gaming.](https://kryptedgaming.com/) *It is heavily influenced by EVE Online authentication platforms like [SeAT](https://github.com/eveseat/seat) and [AllianceAuth.](https://gitlab.com/allianceauth/allianceauth)*

The purpose of Krypted is to help online gaming communities manage their members, sync groups across a multitude of third-party platforms (chat programs, voice programs, forums), and provide useful tools for managing in-game entities like EVE Online corporations, World of Warcraft guilds, and other popular MMO entities.

The Krypted platform is written in Python, utilizing the Django framework.

# Features

# <span id="page-8-1"></span><span id="page-8-0"></span>**2.1 Core Features**

## <span id="page-8-2"></span>**2.1.1 Accounts**

Accounts enables our login system, user profiles, and other crucial account features.

#### <span id="page-8-3"></span>**2.1.1.1 Enabling Accounts**

- 1. Docker: Add accounts to the list of EXTENSIONS in the .env file
- 2. Other: Add accounts to the EXTENSIONS in the settings.py file

## <span id="page-8-4"></span>**2.1.1.2 Notes**

1. If there are no email settings (e.g EMAIL\_HOST, etc), there will be no email verification.

## <span id="page-8-5"></span>**2.1.2 Applications**

Applications enables our application system, allowing users to submit applications for approval.

#### <span id="page-8-6"></span>**2.1.2.1 Enabling Applications**

- 1. Docker: Add applications to the list of EXTENSIONS in the .env file
- 2. Other: Add applications to the EXTENSIONS in the settings.py file

#### <span id="page-9-0"></span>**2.1.2.2 Creating Templates**

Templates are what users will fill out for submission, and will be created in your administration panel.

- 1. Navigate to your administration panel (https://DOMAIN/admin/)
- 2. Look for Application templates, this is where you will manage templates
- 3. Name and description are what you'd expect, this is what the user will see when deciding what to submit.
- 4. Questions are what questions you'd like people to answer on submission. Click the + icon to add questions, or select from existing.
- 5. "Groups to add" are groups that are added on application approval.
- 6. "Groups to remove" are groups that are removed on applcation approval or rejection.
- 7. "Required group" is a required group for a user to view this application template.

#### <span id="page-9-1"></span>**2.1.2.3 Applications**

Under the sidebar menu, you'll see a new Applications tab. This is where you'll create and manage applications.

- The permission View Application is required to manage applications.
- The permission Change Application is required to approve or deny applications.
- If the django\_eveonline\_connector package is installed, applications will display the characters of the applicant.

## <span id="page-9-2"></span>**2.1.3 Group Requests**

Group Requests enables our group request system, which allows users to request groups.

This package adds a new Groups section to your sidebar, which is where you'll manage and request groups.

#### <span id="page-9-3"></span>**2.1.3.1 Open Groups**

Open groups are a new option you'll see on your administration panel. These are groups that are automatically accepted.

#### <span id="page-9-4"></span>**2.1.3.2 Closed Groups**

Closed groups are a new option you'll see on your administration pnael. These are groups hidden from users.

# <span id="page-9-5"></span>**2.2 Krypted Packages**

These are packages contributed and maintained by Krypted Gaming.

## <span id="page-10-0"></span>**2.2.1 Installing Packages**

#### <span id="page-10-1"></span>**2.2.1.1 Docker**

If you're using Docker, you'll simply specify packages in the .env file.

- 1. Under the REQUIREMENTS, add KryptedGaming/<package\_name> (e.g django-discord-connector).
- 2. Under the EXTENSIONS, add the extension name. This is what the package says to add into INSTALLED\_APPS, e.g django\_discord\_connector).

#### <span id="page-10-2"></span>**2.2.1.2 PyPi**

Typically, our packages are pushed to PyPi whenever we release.

- 1. Install the package pip3 install <package\_name>
- 2. Follow the instructions in the package README.md
- 3. Add the package to your settings.py file (under EXTENSIONS, replace  $-$  with  $\Box$ )

#### <span id="page-10-3"></span>**2.2.1.3 Manually**

If you want the latest version of our packages, you should install clone them and install them.

- 1. Clone the package git clone <package\_url>
- 2. Install with pip pip3 install -e <package\_name>
- 3. Follow instructions {2} and {3} from PyPi installation

# <span id="page-10-4"></span>**2.3 Community Packages**

These are packages contributed by the community.

### <span id="page-10-5"></span>**2.3.1 Installing Packages**

#### <span id="page-10-6"></span>**2.3.1.1 Docker**

If you're using Docker, you'll simply specify packages in the .env file.

- 1. Under the REQUIREMENTS, add KryptedGaming/<package\_name> (e.g django-discord-connector).
- 2. Under the EXTENSIONS, add the extension name. This is what the package says to add into INSTALLED\_APPS, e.g django\_discord\_connector).

#### <span id="page-10-7"></span>**2.3.1.2 PyPi**

Typically, our packages are pushed to PyPi when they are released.

- 1. Install the package pip3 install <package\_name>
- 2. Follow the instructions in the package README.md
- 3. Add the package to your settings.py file (under EXTENSIONS, replace  $-$  with  $\Box$ )

#### <span id="page-11-0"></span>**2.3.1.3 Manually**

If you want the latest version of a package, you should install clone them and install them.

- 1. Clone the package git clone <package\_url>
- 2. Install with pip pip3 install -e <package\_name>
- 3. Follow instructions {2} and {3} from PyPi installation

# Installation

# <span id="page-12-1"></span><span id="page-12-0"></span>**3.1 Docker Installation**

For production installation, we use Docker.

- 1. Grab our production-ready docker-compose.yml file (wget https://raw. githubusercontent.com/KryptedGaming/krypted/development/conf/ docker-compose.yml)
- 2. Grab our example .env file (wget https://raw.githubusercontent.com/KryptedGaming/ krypted/development/conf/.env)
- 3. Modify the .env with your desired settings
- 4. Launch your production environment with docker-compose up -d
- 5. By default, you'll be on port 8000. You'll need to proxypass this on your host webserver.

## <span id="page-12-2"></span>**3.1.1 Environment Variables**

Krypted supports numerous environment variables, which are set in your .env file.

#### <span id="page-12-3"></span>**3.1.1.1 Required Environment Variables**

#### <span id="page-12-4"></span>**3.1.1.2 Optional Environment Variables**

#### <span id="page-12-5"></span>**3.1.2 Example .env file**

```
DJANGO_SECRET=secret
SITE_DOMAIN=localhost
SITE_TITLE=My Corporation
VERSION=development
```
(continues on next page)

(continued from previous page)

```
MYSQL_DATABASE=krypted
MYSQL_USER=krypted
MYSQL_PASSWORD=somepassword
MYSQL_HOST=db
MYSQL_PORT=3306
REQUIREMENTS=KryptedGaming/django-discord-connector,KryptedGaming/django-eveonline-
˓→connector
EXTENSIONS=accounts,applications,group_requests,django_discord_connector,django_
˓→eveonline_connector
```
We'll pick this apart piece by piece.

- 1. We set the DJANGO\_SECRET to secret, which isn't very secure, but it's something. All of our hashing will be done by this, so if we ever need to migrate we need this value.
- 2. We set the SITE\_DOMAIN to localhost, meaning users will access our website by going to https:// localhost
- 3. We set the SITE\_NAME to My Corporation, which will update certain areas of the site to have our name.
- 4. MYSQL\_DATABASE This is the database name that we'll use.
- 5. MYSQL\_USER This is the database user that has access to the above database.
- 6. MYSQL\_PASSWORD We obviously need the password.
- 7. MYSQL\_HOST Depending on where you're hosting your MYSQL database, you'll set this value. In this case, we're using docker-compose and our database is a local container on the same network.
- 8. MYSQL\_PORT You'll likely not need to change this.
- 9. REQUIREMENTS Here's where the interesting part comes in. The REQUIREMENTS has two formats: <Package Name> and <GitHub User>/<Repository Name>. If we add something like django\_eveonline\_connector, pip will install it from the Python package index. If we specify KryptedGaming/django-discord-connector, we will grab it from GitHub.
- 10. Requirements aren't enough because some repositories will have different names. We might have a better solution in the future, but for now you need to specify all of the EXTENSIONS to be added to INSTALLED\_APPS.

## <span id="page-13-0"></span>**3.1.3 Using Packages**

Each package has their own installation settings. Refer to that package for special instructions.

# <span id="page-13-1"></span>**3.2 Local Installation**

This is how to install a local copy of Krypted, which is primarily used by developers. Do not use this method in production unless you're familar with making Django applications production ready.

## <span id="page-13-2"></span>**3.2.1 Clone the Repository**

Clone the GitHub repository to your local file system. git clone https://github.com/ KryptedGaming/krypted.git

#### <span id="page-14-0"></span>**3.2.2 Run the installation script**

- 1. Navigate to the directory cd krypted
- 2. Ensure permissions are correct chmod +x ./install/install.sh launcher
- 3. Create a virtual environment ./launcher env
- 4. Enter your virtual environment source ./myenv/bin/activate
- 5. Run the installation script ./launcher install
- 6. Verify your installation ./launcher test

#### <span id="page-14-1"></span>**3.2.3 Recommended: VSCode**

We recommend you use VSCode when developing, because it's awesome.

- 1. Install VSCode from [this link](https://code.visualstudio.com/)
- 2. Get the Python extension for VSCode
- 3. Get the py-coverage-view extension for VSCode (for code coverage when running ./launcher test)

#### <span id="page-14-2"></span>**3.2.4 Recommended: Juniper Notebooks**

By default, the developer requirements installs shell plus and notebook.

- 1. Enable django-extensions in your INSTALLED\_APPS
- 2. Start notebook with python3 manage.py shell\_plus --notebook
- 3. Create a notebook, start developing

By utilizing this tool, you'll be able to refresh your code changes and re-run previous code. It's a lifesaver for Python development, especially when debugging.

# <span id="page-14-3"></span>**3.3 Docker Administration**

This will go over how to administrate your container.

#### <span id="page-14-4"></span>**3.3.1 Basic Docker**

To get things like <container\_name> or other variables we may mention here, you'll need to know some basic Docker.

- docker container ls Lists all containers. You'll be able to get <container\_name> from here.
- docker-compose up Starts up your containers from a docker-compose.yml. Run with -d to detach from terminal.
- docker-compose down Stops your containers from a docker-compose.yml
- docker-compose build If you're using our Dockerfile, this will rebuild the image.
- docker-compose pull If you're using our image, this will update your images to the latest.

## <span id="page-15-0"></span>**3.3.2 Creating Superuser Accounts**

Superuser accounts have all Django permissions, and are optimal for your admin accounts.

- 1. docker container exec -it <container\_name> python3 /opt/krypted/app/ manage.py createsuperuser
- 2. Fill out the information as required

## <span id="page-15-1"></span>**3.3.3 Running Django Commands**

Some packages require you to run setup scripts or other Django commands.

1. docker container exec -it <container\_name> python3 /opt/krypted/app/ manage.py <command>

## <span id="page-15-2"></span>**3.3.4 Database Backups**

Backups are important, you should do them frequently and every time before you updgrade.

1. Create a backup with

```
sudo docker-compose exec db sh -c 'exec mysqldump "$MYSQL_DATABASE" -u"$MYSQL_USER" -p
˓→"$MYSQL_PASSWORD" 2>/dev/null' | gzip > "`date +"%Y_%m_%d"`_krypted.sql.gz"
```
1. Restore a backup with

```
zcat *krypted.sql.gz | docker-compose exec -T db sh -c 'exec mysql "$MYSQL_DATABASE" -
˓→u"$MYSQL_USER" -p"$MYSQL_PASSWORD"'
```
# User Guide

# <span id="page-16-1"></span><span id="page-16-0"></span>**4.1 Setup**

### <span id="page-16-2"></span>**4.1.1 Admin Panel**

The administration panel is a feature of Django, and can be accessed by going to https://<your\_site>/admin. This is where you set up package instances (e.g Discord and EVE Online), interact with the backend database, and create configuration for all Krypted packages.

To view the administration panel, a user must be staff, and have permissions to view each section. superuser accounts can view all sections, regardless of permissions.

#### <span id="page-16-3"></span>**4.1.2 Understanding Tasks**

Most actions in the Krypted platform are Celery tasks, which allows us to perform backend actions without interrupting the end-user. There are two forms of tasks that we utilize: Periodic Tasks and Signal Tasks.

#### <span id="page-16-4"></span>**4.1.2.1 Signal Tasks**

Signal tasks are tasks triggered by events in the web application. For example, if someone adds a new EVE Online character, we might want to re-verify their groups to make sure they are still eligible.

These are implemented by developers.

#### <span id="page-16-5"></span>**4.1.2.2 Periodic Tasks**

These are tasks set by YOU to run in the background. For example, you might want to check every 5 minutes that everyones' Discord roles are up to date.

To create a Periodic Task:

1. Navigate to the Admin Panel

- 2. Click Periodic Tasks
- 3. Create a new task
- 4. Add a name for your task (e.g Update All Discord User Groups)
- 5. Select the registered task (e.g sync\_discord\_user\_groups)
- 6. Add an Interval Schedule (e.g every 5 minutes)

Tasks will be your largest performance hit, so be smart about them.

# <span id="page-17-0"></span>**4.2 Package Guides**

## <span id="page-17-1"></span>**4.2.1 Discord Connector**

#### <span id="page-17-2"></span>**4.2.1.1 Overview**

The Discord Connector allows you to attach Discord roles to Groups on the Krypted Platform. By doing this, users will automatically be assigned Discord roles whenever they are added to a Group on your website. In combination with other packages like EVE Group States and Group Requests, you're able to create a powerful syncing platform that enhances security across your platforms.

#### <span id="page-17-3"></span>**4.2.1.2 Quick Setup**

To set up the django\_discord\_connector package:

- 1. Install it (varies, Docker vs Development)
- 2. (Recommended) Load the default schedule (python3 manage.py loaddata discord\_default\_schedule)
- 3. Create a Discord Application (https://discordapp.com/developers/applications)
- 4. Create a Discord client in the Admin Panel (http://<your\_site>/admin)
- 5. Input the CLIENT ID from your Discord application
- 6. Input the CLIENT\_SECRET from your Discord application
- 7. Click OAuth2 on your Discord application, set your CALLBACK URL (e.g http://<your\_site>/ discord/sso/callback)
- 8. Click Bot on your Discord application, set your TOKEN
- 9. Create a non-expiry Discord invite link, input it
- 10. Invite your Bot to the Discord server (use the OAuth2 bot tool)
- 11. Select your new client in the Admin Panel and click the dropdown, sync your groups

#### <span id="page-17-4"></span>**4.2.1.3 Detailed Setup**

#### **1. Create a Discord Application**

- 1. Navigate to https://discordapp.com/developers/applications
- 2. Click "New Application"
- 3. Fill out a name, click create.
- 4. Add an application icon, description, and customize your application.
- 5. Copy the CLIENT ID value, save this for later.
- 6. Copy the CLIENT SECRET value, save this for later.

#### **2. Get Bot Token**

- 1. Click the Bot section
- 2. Add a Bot.
- 3. Customize your bot, add an icon and username.
- 4. Copy the TOKEN value, save this for later.

#### **3. Inviting your Bot**

- 1. Click the *OAuth2*\* section
- 2. Add a Redirect URL, https://<your\_domain>/discord/sso/callback ((your\_site is your site domain). Save this value for later.
- 3. Under the Scopes section, check the *bot* box.
- 4. Scroll down to Bot Permissions, check *Administrator*.
- 5. Scroll back up to Scopes, copy the URL at the bottom and paste it in your browser.
- 6. Use this URL to invite the bot to your server.

#### **4. Get your Server ID**

- 1. Open your Discord settings
- 2. Navigate to Appearance
- 3. Enable Developer Mode
- 4. Right click your Server icon in the Discord menu
- 5. Copy ID. Save this for later.

#### **5. Create a permanant invite link**

- 1. Navigate to your server, hover over a channel and create an invite link.
- 2. Select no expiry, unlimited uses. Save this link for later.

#### **4. Creating the Discord Client**

- 1. Navigate to your Admin Panel on the Krypted platform
- 2. Select Discord Clients
- 3. Create a new Discord client
- 4. Input the CALLBACK URL from Step #3
- 5. Input the SERVER ID from Step #4
- 6. Input the CLIENT ID from Step #1
- 7. Input the CLIENT SECRET from Step #1
- 8. Input the BOT TOKEN from Step #2
- 9. Input the INVITE LINK from Step #5

#### <span id="page-19-0"></span>**4.2.1.4 Tasks**

There are a few tasks that you need to know about.

- django\_discord\_connector.tasks.verify\_all\_discord\_users\_groups is used to check that users have the groups they're supposed to, and updates their groups based on what's in the database. With the DISCORD\_REMOTE\_PRIORITY setting set to True, it will favor Discord groups over Krypted groups.
- django\_discord\_connector.tasks.sync\_discord\_users\_accounts This will update usernames and nicknames of all users.
- django\_discord\_connector.tasks.remote\_sync\_all\_discord\_users\_groups Sometimes, groups get out of sync. This is most common when someone adds a group to a user on the Discord server, instead of letting authentication handle it. By running this task, we do a hard sync on all users. This is an expensive task, don't overuse it.
- 'django\_discord\_connector.tasks.enforce\_discord\_nicknamesThis task takes an ARGUMENTenforce\_strategy, which can be on of the following:EVE\_ONLINE. This will enforce Discord nicknames (e.g in the case ofEVE\_ONLINE', primary character name). You must disable users' ability to change their nickname for this to work cleanly.

#### <span id="page-19-1"></span>**4.2.1.5 Recommended Task Schedule**

## <span id="page-19-2"></span>**4.2.2 EVE Connector**

#### <span id="page-19-3"></span>**4.2.2.1 Overview**

The EVE Online Connector is our base module for ESI. This adds characters, corporations, and alliance objects and the tasks to update them. *It's required by nearly other EVE Online package.*

#### <span id="page-19-4"></span>**4.2.2.2 Quick Steps**

To set up the django\_eveonline\_connector package:

- 1. Install it (varies, Docker vs Development)
- 2. (Recommended) Load the default schedule (python3 manage.py loaddata eveonline default schedule)
- 3. Create a CCP Application (https://developers.eveonline.com/applications)
- 4. Add all scopes, enter your callback url (e.g http://<your\_site>/eveonline/sso/callback)
- 5. Create an EVE Online client in the Admin Panel (http://<your\_site>/admin)
- 6. Input the CLIENT ID from your application

7. Input the CLIENT\_SECRET from your application

#### <span id="page-20-0"></span>**4.2.2.3 Detailed Steps**

#### **1. Create an EVE Online application**

- 1. Navigate to https://developers.eveonline.com/applications
- 2. Log in, create a new application
- 3. Fill out a name. Recommended: [TICKER] Krypted Platform
- 4. Fill out a description.
- 5. Under connection type, select Authentication & API Access.
- 6. Add all scopes.
- 7. Under callback URL, add http://<your\_site>/eveonline/sso/callback (your\_site is your site domain). Save this for later.
- 8. Save the application.
- 9. Copy the CLIENT ID. Save this for later.
- 10. Copy the CLIENT SECRET. Save this for later.

#### **2. Create an EVE Online client**

- 1. Navigate to your Admin Panel on the Krypted platform
- 2. Click EVE Clients
- 3. Create an EVE Client
- 4. Fill out the CALLBACK URL from Step #1
- 5. Fill out the CLIENT ID from Step #1
- 6. Fill out the CLIENT SECRET from Step #1

#### **(Optional) Modifying Scopes**

At any time, if you need to modify scopes, you can navigate to EVE SCOPES in the Admin Panel and create (or delete) scopes.

#### <span id="page-20-1"></span>**4.2.2.4 Tasks**

- django\_eveonline\_connector.tasks.update\_all\_characters This will update all character tokens and their affiliations.
- django\_eveonline\_connector.tasks.update\_all\_corporations This will update all corporations and their affiliations.
- django\_eveonline\_connector.tasks.update\_all\_alliances This will update all alliances and their affiliations.

#### <span id="page-21-0"></span>**4.2.2.5 Permissions**

#### <span id="page-21-1"></span>**4.2.2.6 Recommened Task Schedule**

### <span id="page-21-2"></span>**4.2.3 EVE Entity Extensions**

#### <span id="page-21-3"></span>**4.2.3.1 Overview**

The django\_eveonline\_entity\_extensions module extends the EVE Connector, adding objects for journal entries, skills, transactions, contacts, contracts, and many other ESI entities.

It's great for light auditing and skill checks, and is required by more advanced auditing packages.

#### <span id="page-21-4"></span>**4.2.3.2 Quick Steps**

- 1. Install django\_eveonline\_entity\_extensions
- 2. See permissions and tasks

#### <span id="page-21-5"></span>**4.2.3.3 Permissions**

All of the view permissions for EVE Online entity extensions are used. For example, if you want to allow someone to view assets, they need to have the view permission.

#### <span id="page-21-6"></span>**4.2.3.4 Tasks**

Tasks for the entity extensions are fairly expensive, and make a ton of ESI calls. We recommend that you use them sparingly, and only update information that is needed.

Tasks are in the format update\_all\_eve\_<entity>\_<action>, For example, update\_all\_eve\_character\_skills.

## <span id="page-21-7"></span>**4.2.4 EVE Group States**

#### <span id="page-21-8"></span>**4.2.4.1 Overview**

The django\_eveonline\_group\_states package allows you to create group states that enable groups based on other Krypted groups, corporations, and alliances. For example, you may create a state called Blue which enables your alliance. Then, you would enable it so that members are that state are automatically added to a Blue group that syncs with Discord.

States are extremely powerful, and can be used in numerous ways to set up your community.

#### <span id="page-21-9"></span>**4.2.4.2 Quick Steps**

- 1. Install django\_eveonline\_group\_states
- 2. Navigate to EVE Group States in the Admin Panel
- 3. Create your group states

# <span id="page-22-0"></span>**4.2.5 EVE Doctrine Manager**

#### <span id="page-22-1"></span>**4.2.5.1 Overview**

The doctrine manager allows you to add fittings, skill plans, and doctrines to your website. It also allows users to view these objects, and check their skills against fittings based on their skill plans.

#### <span id="page-22-2"></span>**4.2.5.2 Quick Steps**

- 1. Install django\_eveonline\_doctrine\_manager
- 2. Navigate to your Admin Panel
- 3. Create your doctrine types (e.g Shield, Armor) and fitting types (e.g DPS, Logistics)
- 4. Create fittings, doctrines, and skill plans

#### <span id="page-22-3"></span>**4.2.5.3 Permissions**

Users will need permissions to view doctrines and fittings.

## <span id="page-22-4"></span>**4.2.6 EVE Timerboard**

#### <span id="page-22-5"></span>**4.2.6.1 Overview**

The django\_eveonline\_timerboard allows you to create and track timers for EVE events.

#### <span id="page-22-6"></span>**4.2.6.2 Quick Steps**

- 1. Install django\_eveonline\_timerboard
- 2. No additional setup required

#### <span id="page-22-7"></span>**4.2.6.3 Permissions**

Users will need permissions to view timers.

# Developer Guide

# <span id="page-24-1"></span><span id="page-24-0"></span>**5.1 Installation**

Installing the Krypted platform developers is fairly simple, since we have scripts that will do most of the work.

## <span id="page-24-2"></span>**5.1.1 Clone the Repository**

Clone the GitHub repository to your local file system. git clone https://github.com/ KryptedGaming/krypted.git

#### <span id="page-24-3"></span>**5.1.2 Run the installation script**

- 1. Navigate to the directory cd krypted
- 2. Ensure permissions are correct chmod +x ./install/install.sh launcher
- 3. Create a virtual environment ./launcher env
- 4. Enter your virtual environment source ./myenv/bin/activate
- 5. Run the installation script ./launcher install
- 6. Verify your installation ./launcher test

### <span id="page-24-4"></span>**5.1.3 Recommended: VSCode**

We recommend you use VSCode when developing, because it's awesome.

- 1. Install VSCode from [this link](https://code.visualstudio.com/)
- 2. Get the Python extension for VSCode
- 3. Get the py-coverage-view extension for VSCode (for code coverage when running ./launcher test)

### <span id="page-25-0"></span>**5.1.4 Recommended: Juniper Notebooks**

By default, the developer requirements installs shell plus and notebook.

- 1. Enable django-extensions in your INSTALLED\_APPS
- 2. Start notebook with python3 manage.py shell\_plus --notebook
- 3. Create a notebook, start developing

By utilizing this tool, you'll be able to refresh your code changes and re-run previous code. It's a lifesaver for Python development, especially when debugging.

# <span id="page-25-1"></span>**5.2 Launcher**

#### <span id="page-25-2"></span>**5.2.1 What is the launcher?**

The launcher is our developer tool that handles a lot of the common commands that you'll be running. It's made to run in the root project directory, and helps you handle things like running Django, celery, and coverage. Understanding the launcher will save you a *ton* of time, and we highly recommend you use it when developing extensions.

### <span id="page-25-3"></span>**5.2.2 Launcher Commands**

### <span id="page-25-4"></span>**5.2.3 Extending the Launcher**

The launcher is written in Shell, so simply add a function and case statement for it, and you're good to go!

# <span id="page-25-5"></span>**5.3 Running**

During development, we typically just use the provided development tools by Django.

- 1. Ensure you're in the app directory cd krypted/app
- 2. Run the webserver python3 manage.py runserver
- 3. Navigate to http://127.0.0.1:8000

That's it! For production deployment, refer to the User Guide.

# <span id="page-25-6"></span>**5.4 Contributing**

Krypted accepts contributions in the form of **packages**, which are simply [reusable Django Applications.](https://docs.djangoproject.com/en/2.2/intro/reusable-apps/) All of our community packages can be found [here.](#page-0-0)

Alternatively, you can contribute to our [Krypted Packages](#page-0-0) in the form of pull requests.

There are a few requirements to become a community package,

- 1. The application must separate, with the preferred installation being pip3 install <package>
- 2. The application must have test cases, with decent coverage.
- 3. The application must be open source.

For mentorship on contributing, reach out to us on [Discord.](https://discord.gg/YAmSMPx)

# Upgrading

# <span id="page-26-1"></span><span id="page-26-0"></span>**6.1 Upgrading to 4.2.x**

Upgrading from 4.1.x to 4.2.x is fairly simple- there's not too many breaking changes.

## <span id="page-26-2"></span>**6.1.1 Backup Database**

Always back up your database before you mess around.

```
sudo docker-compose exec db sh -c 'exec mysqldump "$MYSQL_DATABASE" -u"$MYSQL_USER" -p
˓→"$MYSQL_PASSWORD" 2>/dev/null' | gzip > "`date +"%Y_%m_%d"`_krypted.sql.gz"
```
## <span id="page-26-3"></span>**6.1.2 Update Docker Image**

To update, just updated your Docker image to 4.2.0 or docker pull the latest image.

## <span id="page-26-4"></span>**6.1.3 Package Updates**

Packages (and the platform) were updated to support new features. Below are the new minimum package versions.

Recommended Packages from our Alliance installation:

```
django-discord-connector==1.0.2
django-eveonline-timerboard==1.0.2
django-eveonline-group-states==1.0.0
django-eveonline-doctrine-manager==1.2.4
django-eveonline-connector==1.1.2
django-eveonline-buyback==0.0.1
```
# <span id="page-27-0"></span>**6.1.4 Database Updates**

In 4.2.x, we will be storing unicode data in the database. This means that you'll need to upgrade your MySQL tables (and database) to prevent errors.

```
https://gist.githubusercontent.com/porowns/d07e4e877cdf670e550e0fafb45fb6d6/raw/
˓→52b6b618962335f28d019df413050262fc3858a2/4.2.x_migrate.sql
```
cat 4.2.x\_migrate.sql | sudo docker-compose exec -T db sh -c 'exec mysql "\$MYSQL\_ ˓<sup>→</sup>DATABASE" -u"\$MYSQL\_USER" -p"\$MYSQL\_PASSWORD"'

Warning: This will delete all **django\_eveonline\_entity\_extensions** data due to its deprecation.